$\blacktriangle$ 快速入门 Debugger

# **Debugger**

PowerWriter 内置 Cortex-M Debugger 功能, 支持主流的通用MCU, 并保持不断的升级和维 护,本节介绍调试器的具体使用方法。

## **准备工作**

Power Writer ARM Debugger 基于 DAP 调试接口开发,支持Power Writer 适配的全品牌的芯 片, 集成 ITM Trace, 最大时钟速度10Mhz, 请留意以下信息:

- Power Writer 集成的Debugger 为免驱 (HID设备), 但是在部分系统上, 可能存在偶尔驱动 异常的问题,在设备管理器中检查Power Writer 驱动是否正常, 如驱动出现异常, 请参考 驱 动常见问题, 进行排查。
- Power Writer 在Debugger 模式下,可以不断开PowerWriter 的连接,PowerWriter 会自 动在Debugger 形态或者是Writer 形态下进行切换,在Debugger 模式下,PowerWriter 中 额外提供的串口助手,此时可以当做日志打印,命令输入端口,或者使用Trace 功能,在 [MDK 中虚拟串口1中输入输出命令,关于这部分的功能请参考MDK 的官方文档:CMSIS-](https://www.keil.com/support/man/docs/dapdebug/dapdebug_introduction.htm)DAP Debugger User's Guide: About CMSIS-DAP (keil.com)。

### **PowerWriter Debugger For MDK**

本节描述PowerWriter Debugger 在MDK 的应用方法。

### **PowerWriter Debugger For MDK 调试**

连接好目标板之后,在调试器选择页面选择 **CMSIS-DAP Debugger**作为调试器,如下图所示:

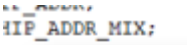

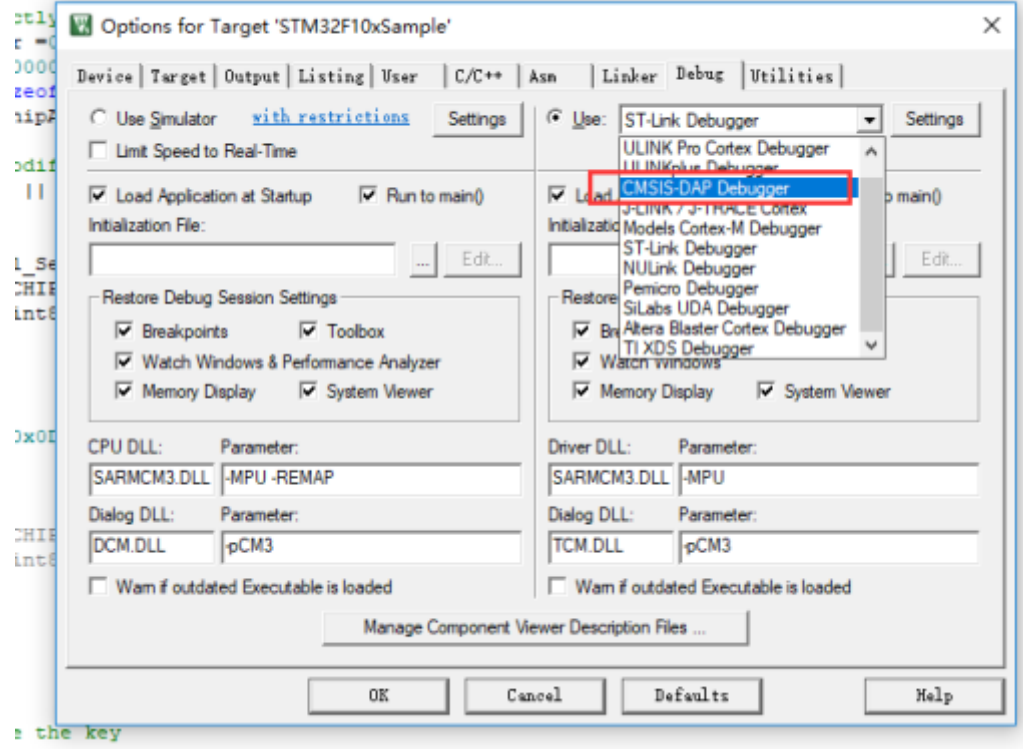

接下来点击设置页按钮,进入Debugger 的设置页,如图所示,从左侧列表选择已经连接好的 CMSIS-DAP ,选择Port 为 **SW** 模式,选择 CLOCK,最高可以选10M,其余保留默认。

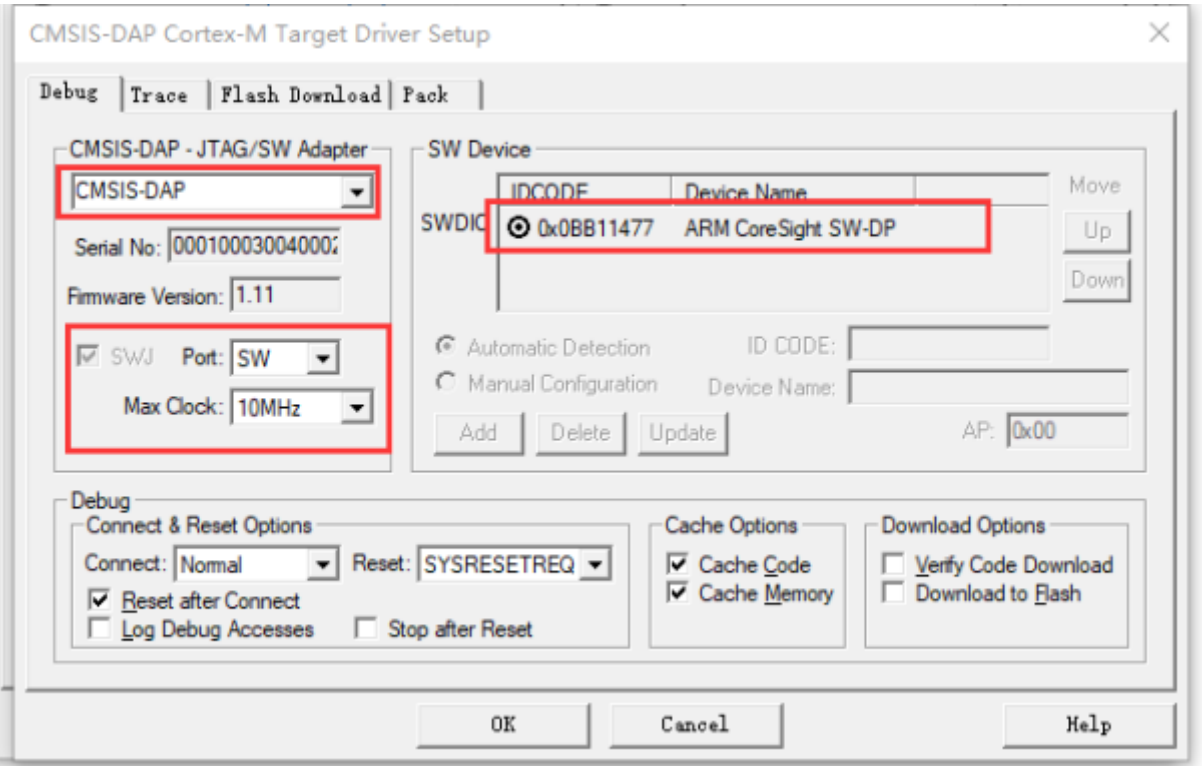

最后一步,需要添加 Debugger 所需的Flash Algorithm,点击Flash Download 标签页进入到下 载配置页面,点击ADD 按钮从列表中选择对应芯片的Flash Algorithm, 如图所示:

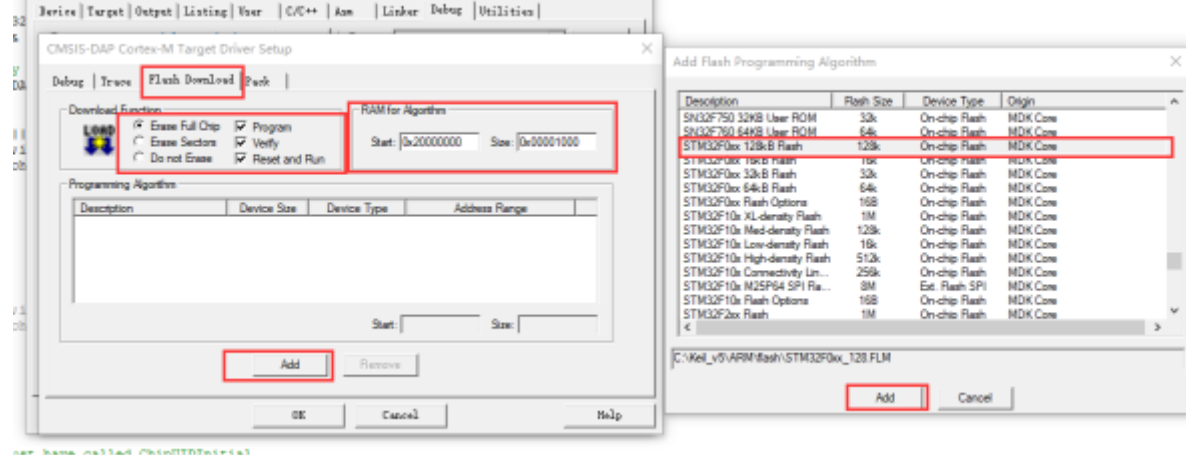

当添加好Flash Algorithm 之后,点击确定关闭窗口,回到MDK 主页面,点击工具栏的 <sup>@</sup> \* 按 钮或者键盘的 **CTRL + F5** 即可进入Debug模式,如图所示,进入调试功能后,Power Writer 的 Debug 功能和 STLINK 、NULINK、GDLINK、J-LINK 功能一致。

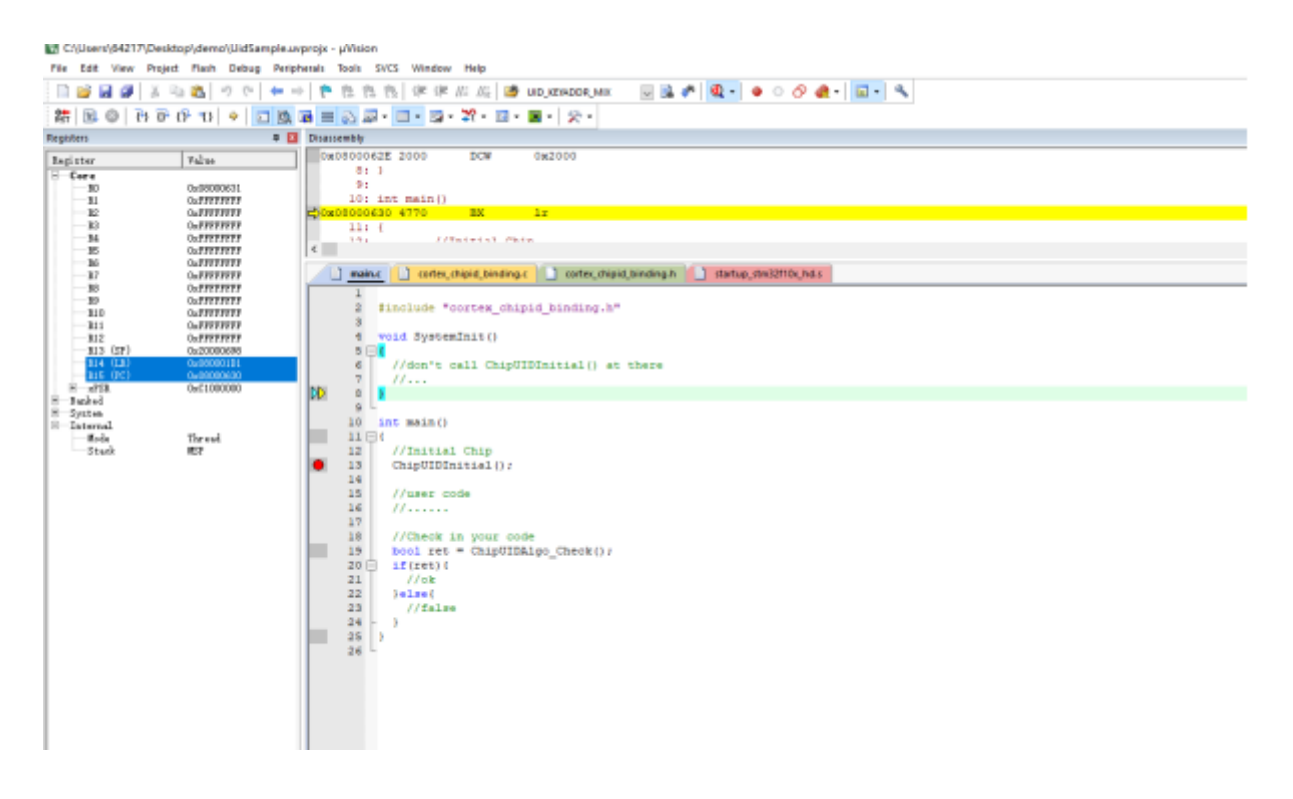

### **注意**

- 如调试器设置页面无法看到目标芯片ID, 或者是提示错误, 请参考 [调试器常见问题](http://localhost:3000/docs/faq/powerwriter/base/debug_question) 讲 行问题排查,确保目标芯片能正常被检测。
- 其他IDE的应用方式和MDK 基本一致,比如CUBEIDE,IAR等IDE 工具。  $\bullet$
- 如果在Flash Algorithm找不到指定芯片的Algorithm 项,需要安装芯片对应的 **DFP** 包,下载方式包括:
	- 。使用MDK 自带的 pack installer: , 3.
- 从MDK 设备适配包站点下载:[MDK5 Software Packs \(keil.com\)](https://www.keil.com/dd2/pack/)
- 从芯片厂家官方渠道获取 DFP 包
- 部分旧芯片型号 DFP 包可能已经停止更新和维护, 可以从 MDK v4 Legacy Support (keil.com)处下载安装。

#### **PowerWriter Debugger For MDK Trace**

Power Writer 集成的Debugger 除了调试器之外, 也集成了ITM Trace 功能, 此功能可以代替串 口等工具, 跟MDK 配合使用将超过串口的实用性, 在Power Writer的教学视频有完整的介绍如 何使用Power Writer Debugger ITM Trace 功能,本节只介绍概要性的功能,支持ITM Trace 功 能的芯片内核如表 4.1.1.3 所示:

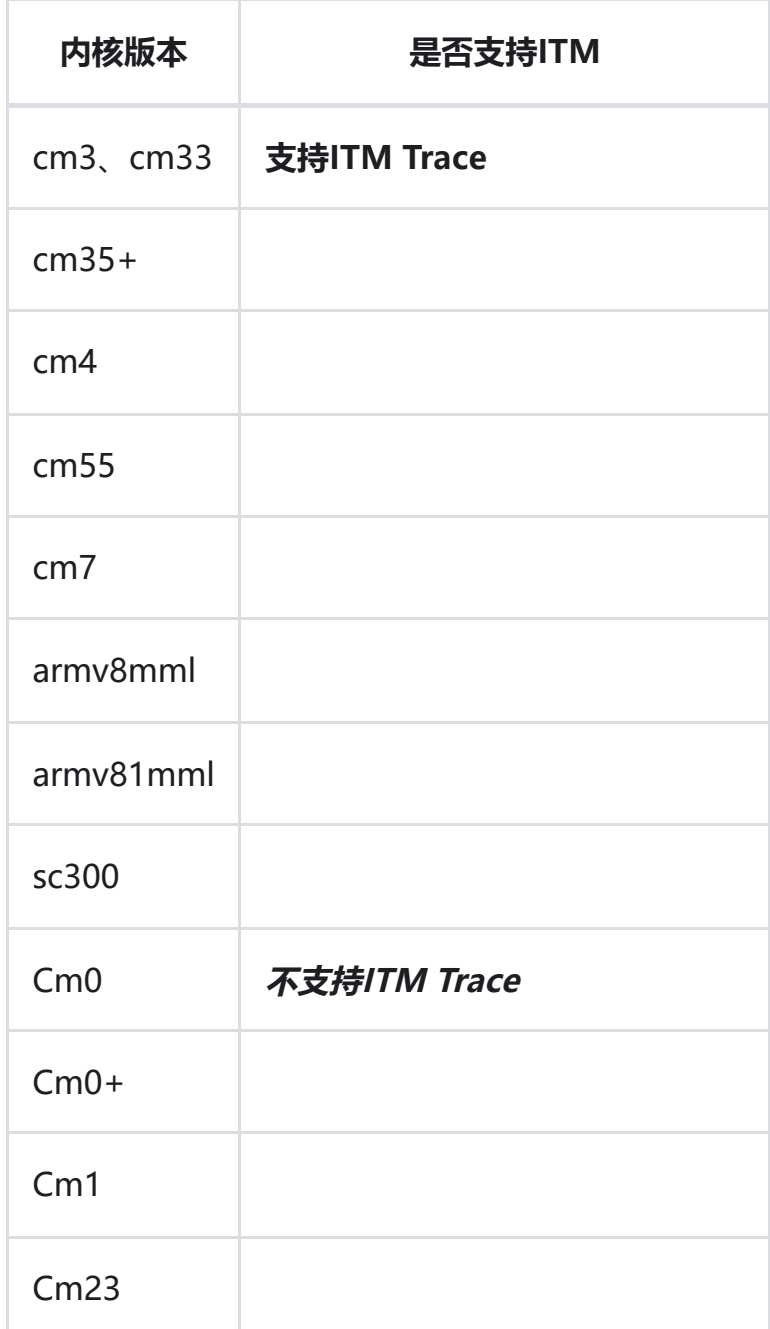

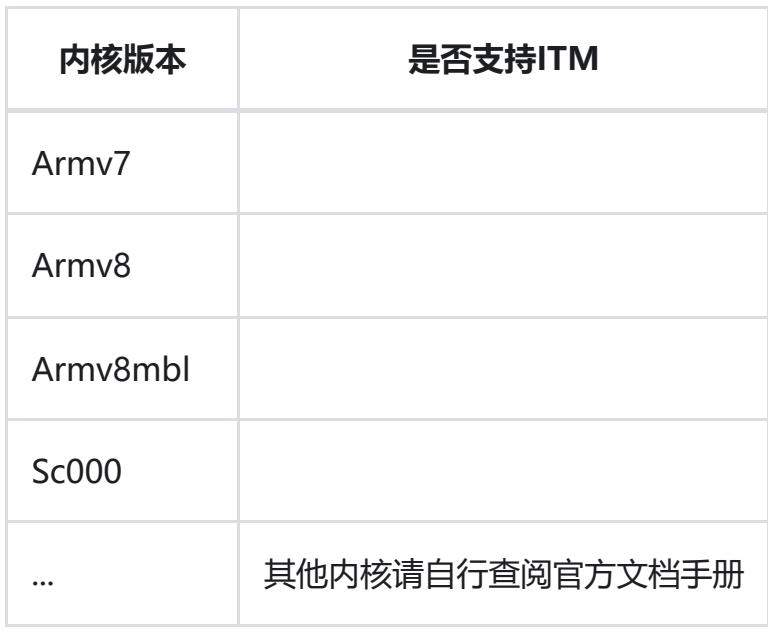

#### **查询当前芯片是否支持ITM**:可以通过当前用户手册进行查询,如下图所示:

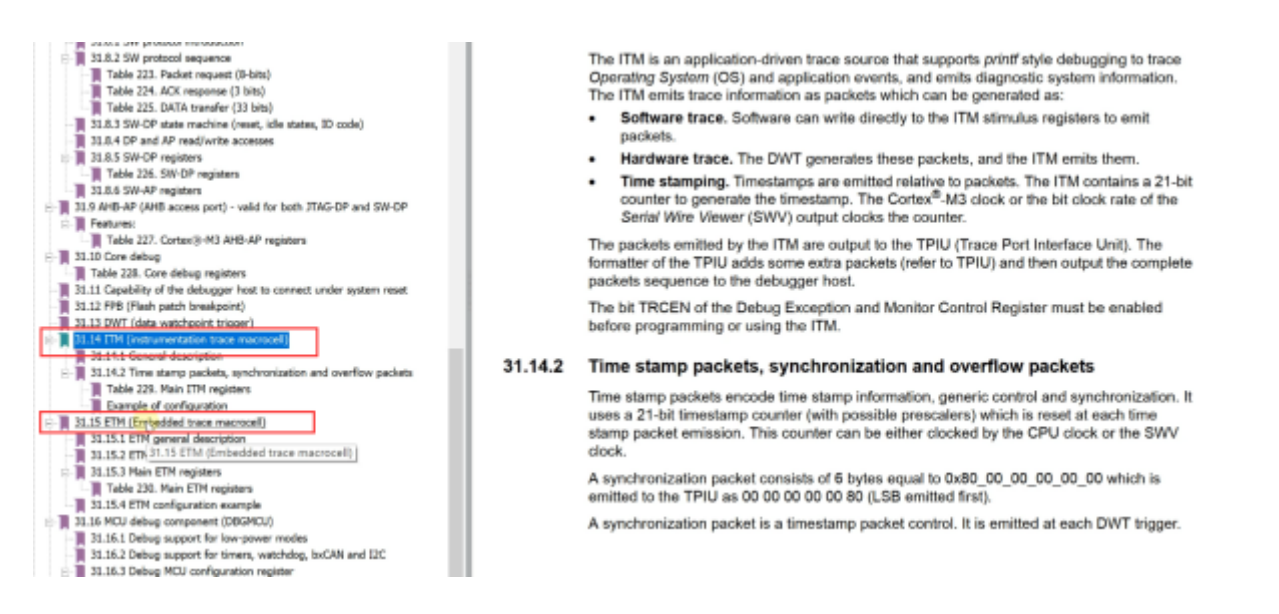

ITM 的开启方法:在调试器设置页Trace 设置页面, 进行开启, 设置好相关参数, 如下图所示:

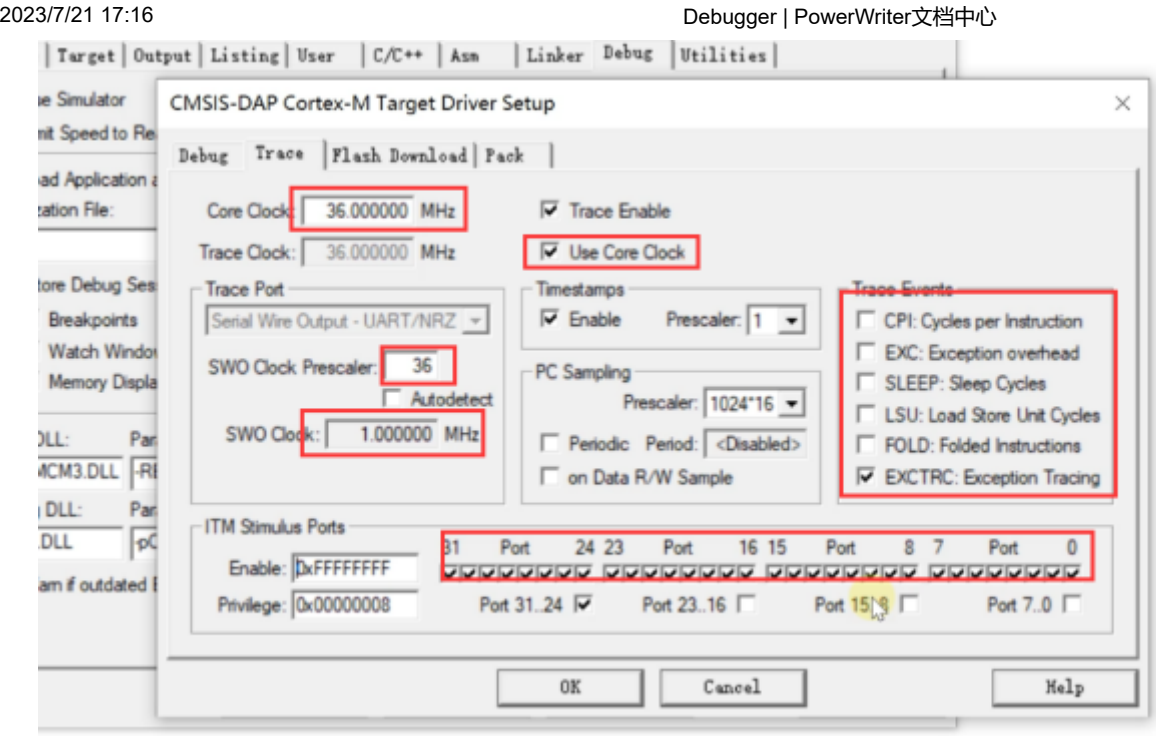

#### **Trace 功能设置页面**:

- **Core Clock**:填写芯片的实际时钟。
- **Trace Enable**:开启Trace 功能。
- **Use Core Clock**:使用内核时钟。
- **Clock Prescaler预分频**:推介设置为和内核时钟一致,过高的速度,可能会导致缓冲区溢出 (PowerWriter内置Cache为4K)。
- **端口部分**:按照实际开启:具体查阅芯片手册。
- **Trace Events**:可按照实际的需求,开启时事件追踪。

Trace 功能支持输入输出,需要在项目中, 代理fputc 和fgetc 接口, 最基本的标准输入输出重载 代码,如下所示:

```
int fputc(int ch,FILE *f){
    return ITM SendChar(ch);
}
volatile int32 t ITM RxBuffer = ITM RXBUFFER EMPTY;
int fgetc(FILE * f){
    while(ITM_CheckChar()!=1) __ NOP();
    return (ITM ReceiveChar());
}
int ferror(FILE *f){
    return EOF;
```

```
}
void _ttywrch(int c){
    return fputc(c,&__stdout);
}
int backspace(){
    return 0;
}
void sys exit(int code){
    label:
    goto label;
}
```
添加终端托管代码之后,即可正常执行打印日志,和输入信息,如下所示:

```
while(1)printf("PowerWriter Trace (please input number): ");
    scanf("%d",&input);
    printf("\r\nYou input number is: %d",input);
}
```
#### MDK Trace 菜单入口如图所示:

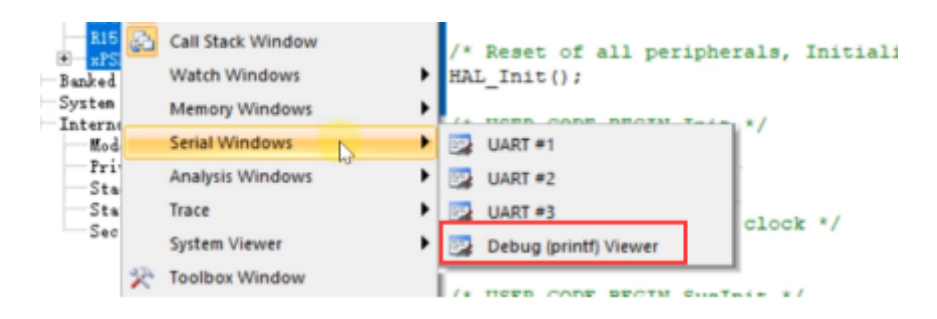

MDK Trace 演示效果如图所示,可代替串口使用:

```
Debug (printf) Viewer
 ower Writer Trace (Please input number) :
You input number is: 123
Power Writer Trace (Please input number):
You input number is: 123
Power Writer Trace (Please input number):
You input number is: 456
```
Trace 功能除了能作为输入输出使用之后,还可以使用MDK 自带的虚拟示波器, 事件追踪等功 能,具体请查阅视频教程,以及相关demo 资料,以下列举出Trace 功能比较常见的高级应用:

#### **Power Writer Trace 逻辑分析仪:**

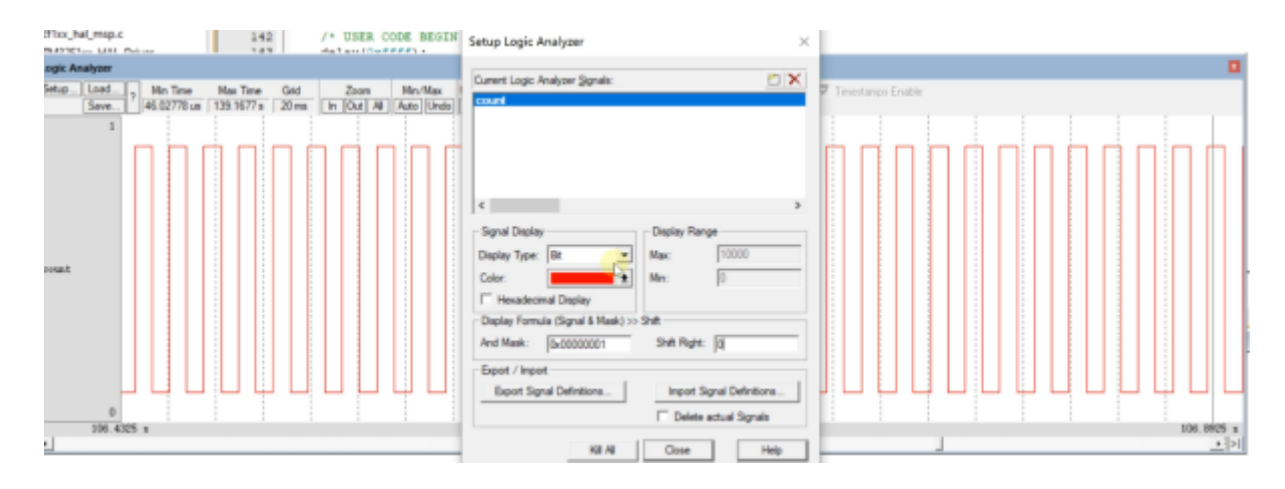

#### **Power Writer Trace 系统分析:**

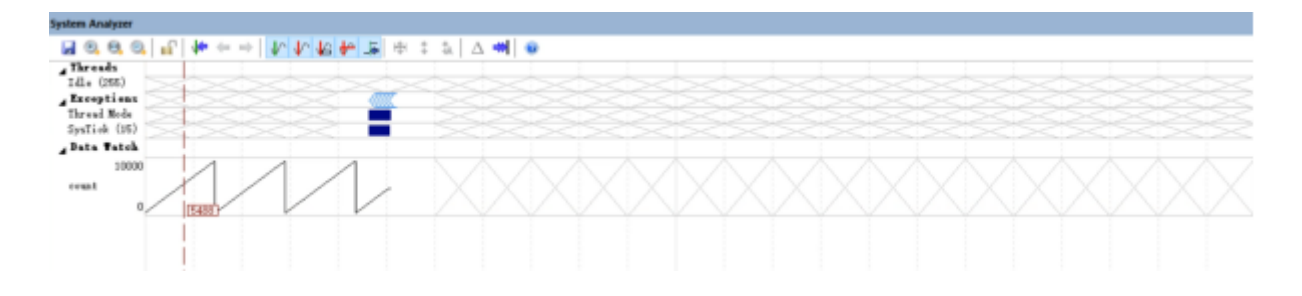

#### **Power Writer Trace 系统Trace 记录:**

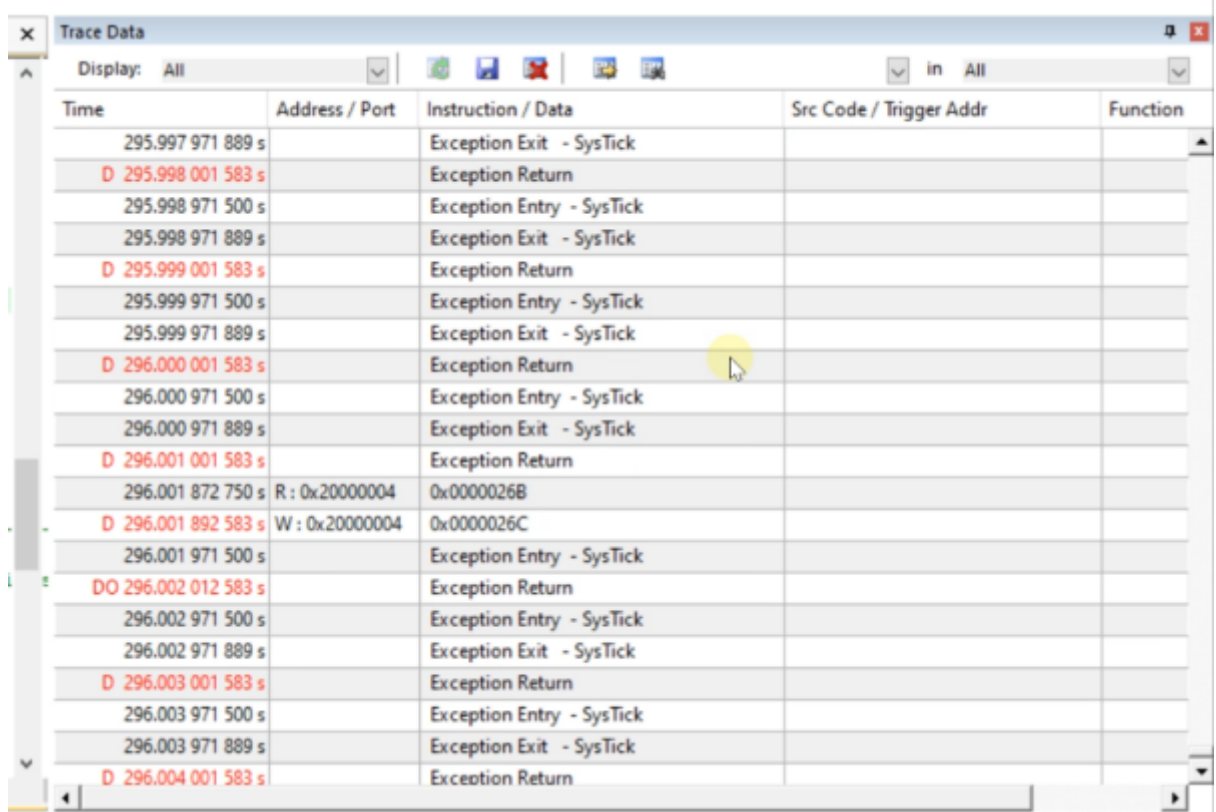

#### **Power Writer Trace 系统Trace 模块追踪:**

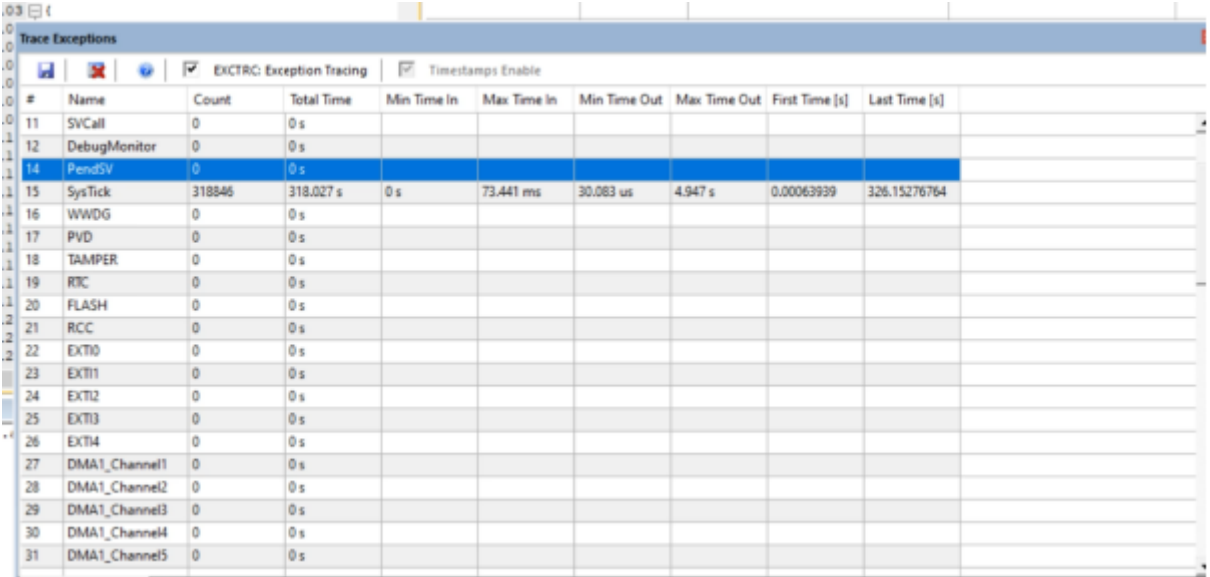

#### **注意**

- ITM (SWO), 需要芯片有ITM 模块, 比较常见的CM3, 具体请看Trance 功能中的列 举。
- IAR For ARM 中的Trance 功能为ETM, PowerWriter 接口引脚不够暂未支持, 请关注 后续产品。
- ITM 暂时只支持MDK使用。
- LINK 类型的产品没有ITM Trace 功能, 请使用串口代替。

#### **提示**

参考视频: MDK中怎样使用Powerwriter的SWO (ITM Trace)

[MDK中怎样使用ITM的其他高级功能](https://www.bilibili.com/video/BV1Lq4y1J73Z/?spm_id_from=333.337.search-card.all.click&vd_source=08e4d0e831401ba8ee8944eae4429591)

### **PowerWriter Debugger For IAR**

Power Writer 集成的Debugger 除了在MDK 中使用之外, 也可以在IAR中使用, 首先在 Debugger 页面选择CMSIS-DAP 调试器, 如下图所示:

 $\overline{\overline{z}}$ 

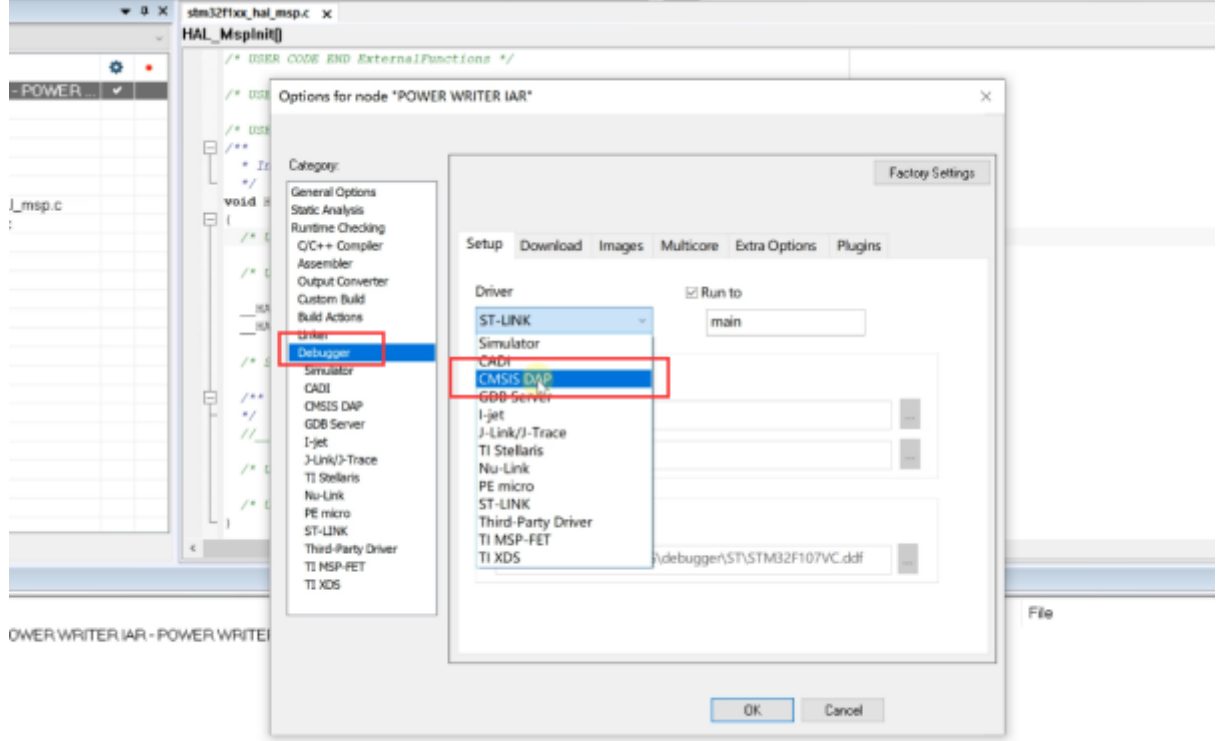

然后在CMSIS DAP 中的Interface 接口选择 SWD 接口, 如图所示:

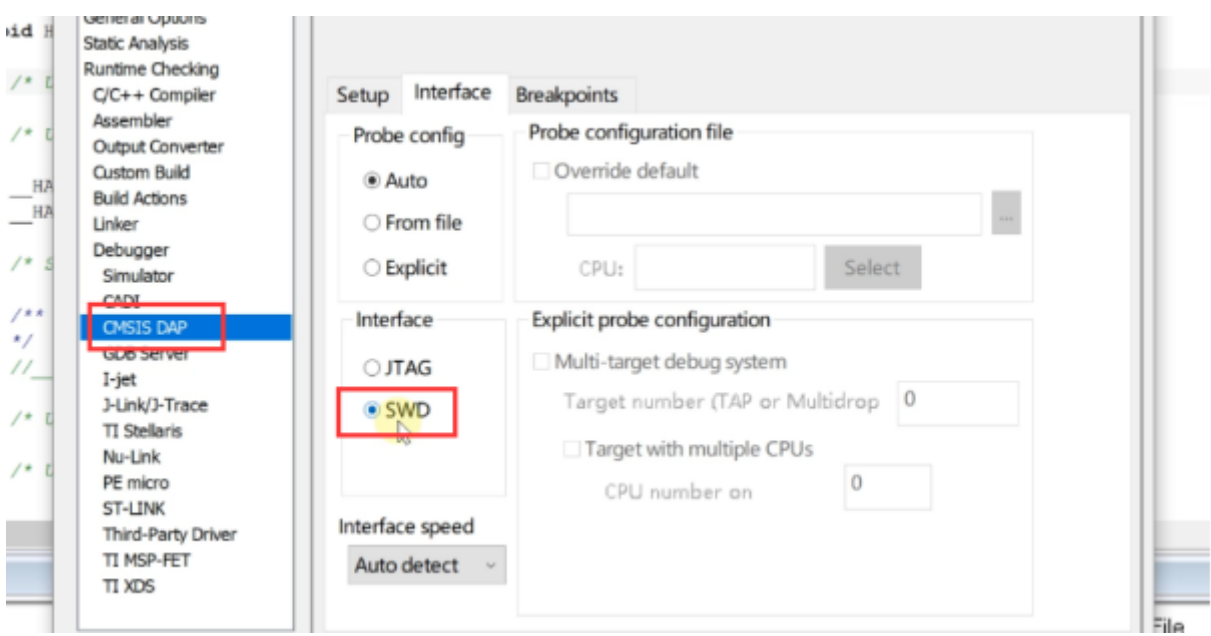

设置完成后,执行启动调试操作后即可进入调试页面,如下图所示:

Children - 188 Embadded Workbanch IDE - Arm 8.50.

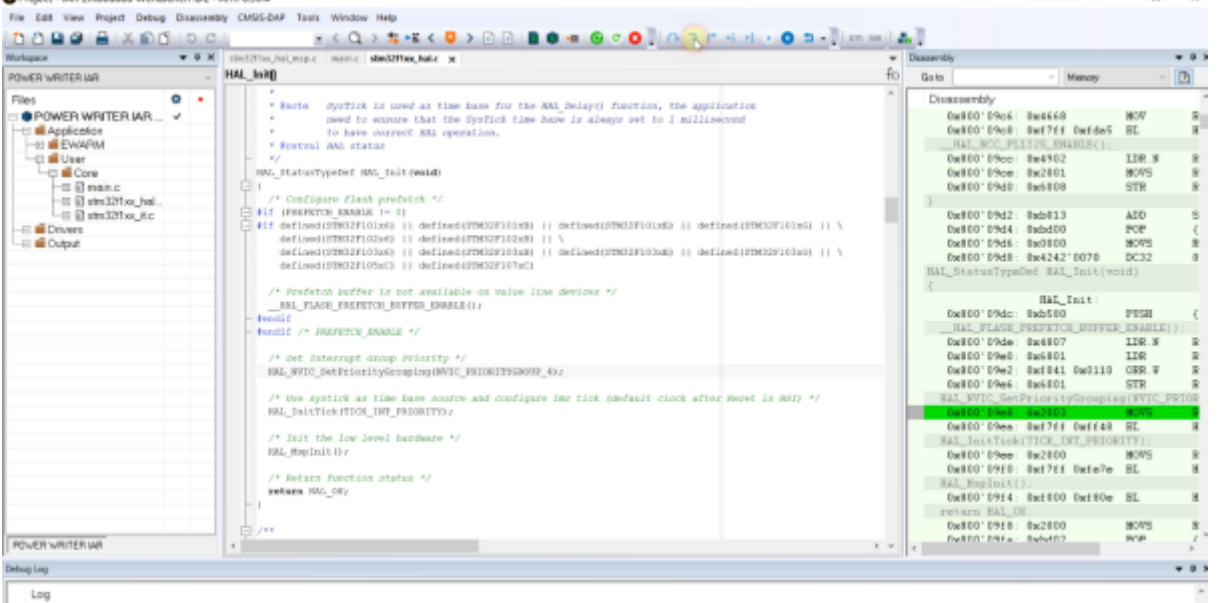

Fin Nov BE, 2020 16:28:58: Trace: Using detected ETM/JCM at address 0xe0041000<br>Fin Nov BE, 2020 16:28:58: Trace: Access to detected ETM/JCM/architecture=3.4) initiatized (CONF-0x6cl40000, CTFL=Bxc10, IDR=Bx4114t241)

- **注意**
	- PowerWriter For IAR 调试时, 没有Trace 功能, IAR中的Trace 功能使用的是ETM, 如 有必要请使用PowerWriter串口代替。
	- PowerWriter 中Debugger和 串口可以同时使用,两者为异步。
	- PowerWriter 提供的调试协议为SWJ协议,原因在于PowerWriter 需要兼顾 Debugger,Writer,以及生产控制,串口功能。

### **PowerWriter Debugger For Other**

Power Writer 的调试器兼容DAPLINK, 其他DAPLINK 调试器方法, 同样可以在PowerWriter 上 使用,如配合OpenOCD + GDB 使用,由于此类配置方法比较灵活,请自行查阅相关资料来配置 对应的调试环境,Openocd 官方站点:

#### [Open On-Chip Debugger \(openocd.org\)](https://openocd.org/)

**提示** 参考视频: [MDK中怎样使用Powerwriter集成的Debugger](https://www.bilibili.com/video/BV1gv411j7JS/?spm_id_from=333.337.search-card.all.click&vd_source=08e4d0e831401ba8ee8944eae4429591)

[在IAR中使用Powerwriter的Debugger](https://www.bilibili.com/video/BV1Gy4y1W7QT/?spm_id_from=333.337.search-card.all.click&vd_source=08e4d0e831401ba8ee8944eae4429591)

[如何在其他IDE中使用Powerwriter的Debugger](https://www.bilibili.com/video/BV1My4y1W7qb/?spm_id_from=333.337.search-card.all.click&vd_source=08e4d0e831401ba8ee8944eae4429591)

**提示**

#### **[下载本页PDF文件](http://localhost:3000/assets/files/01-Debugger-78cfe28225319af83c95b1f42004c2cf.pdf)**

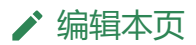